## Trademark Electronic Application System

## **Order trademark presentation copy of registration certificate form**

**TEAS - Version 8.1**

## **GENERAL FORM INFORMATION:**

- **TIMEOUT WARNING:** You're required to log back in after 30 minutes of [inactivity.](https://www.uspto.gov/page/teas-help#inactivity) This ensures the USPTO complies with mandatory federal information [security standards](https://doi.org/10.6028/NIST.SP.800-63b) and protects user information. After 25 minutes of inactivity, you will be prompted to continue your session. If you do not continue within 5 minutes, the session will end, you will be logged out of your USPTO.gov account, and you will lose any unsaved data in the form. Please have all of your information ready before you start.
- **General trademark information or help navigating the forms:** Email [TrademarkAssistanceCenter@uspto.gov,](mailto:TrademarkAssistanceCenter@uspto.gov) or telephone 1-800-786-9199 (press 1).

**STEP 1:** Check the status of your file. Only use this form if the Trademark Status & Document [Retrieval \(TSDR\)](https://tsdr.uspto.gov/) shows that the trademark is registered.

**Use this form to request a presentation copy of the issued registration.** The presentation copy is a one-page, condensed, printed copy of the issued registration that is suitable for framing. If you filed an initial application on or after May 24, 2022, you can order presentation copies for \$25 per copy. If you filed an initial application before May 24, 2022, you can order one presentation copy for free. Get more information on [electronic trademark registration](https://www.uspto.gov/trademarks/laws/electronic-registration)  [certificates](https://www.uspto.gov/trademarks/laws/electronic-registration) on the USPTO website.

**STEP 2:** Enter the serial number or registration number:

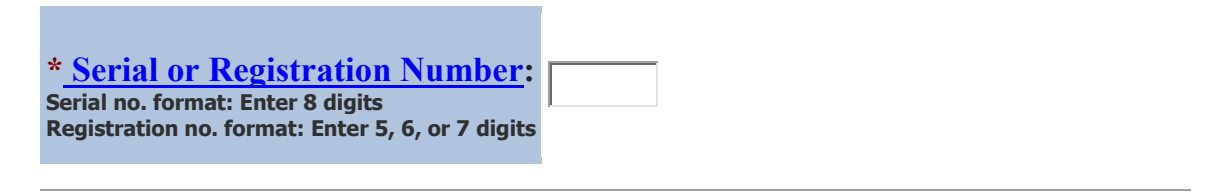

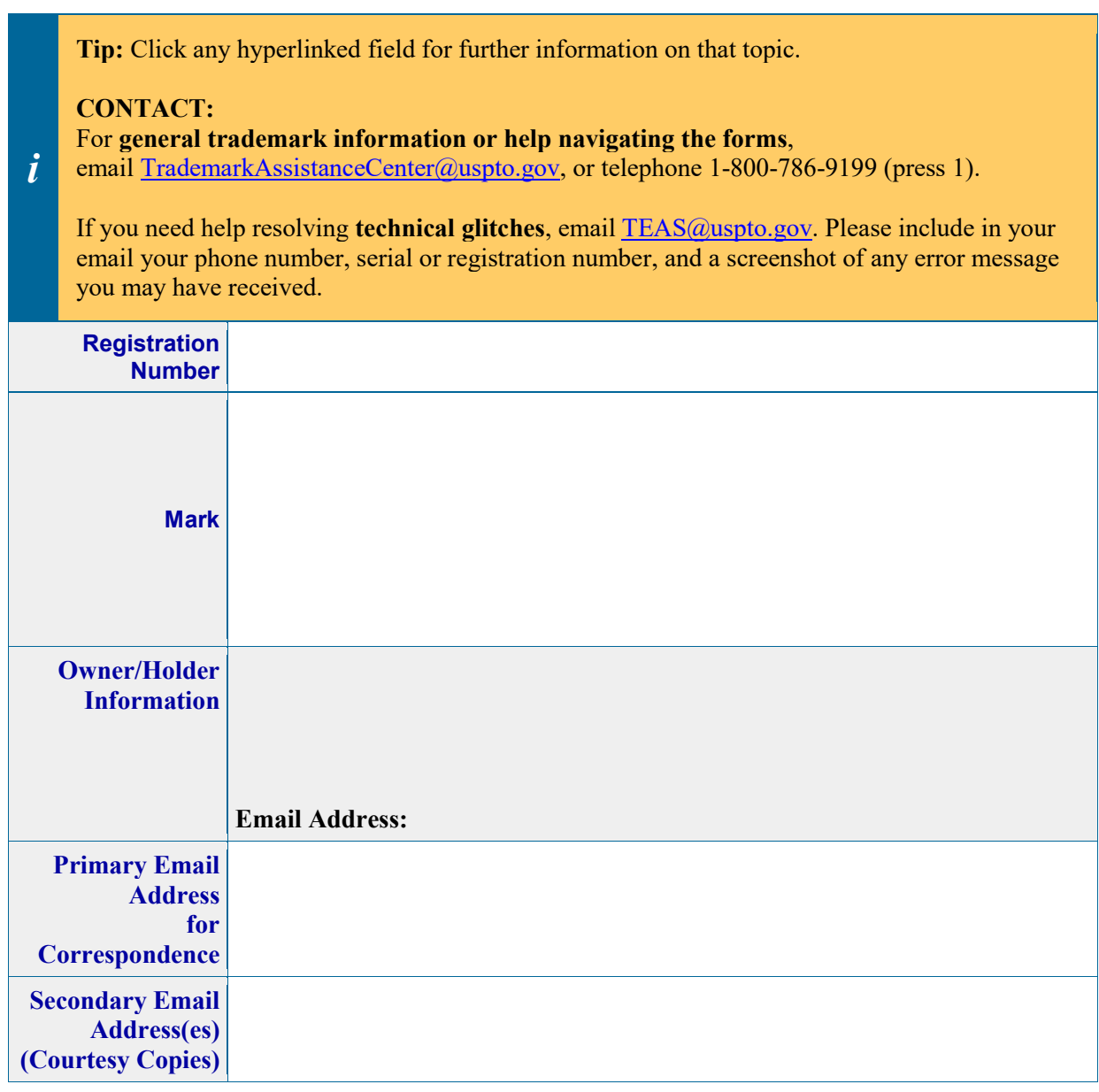

Navigation History: [Wizard](https://teas.uspto.gov/orc/view.service?page=orc.wizard) > [Mark Info](https://teas.uspto.gov/orc/view.service?page=orc.markInfo) > **Mailing Address** > Fee

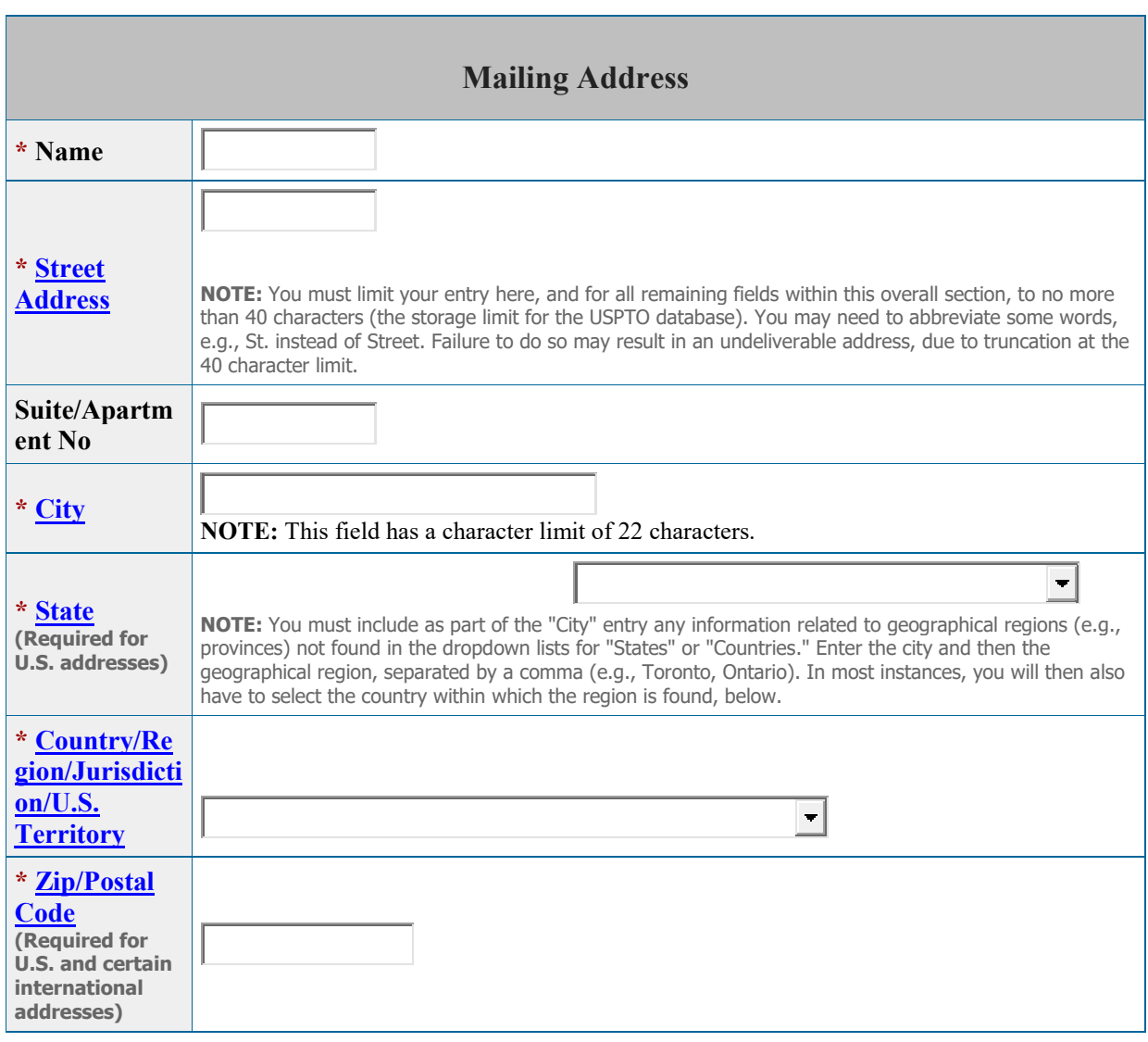

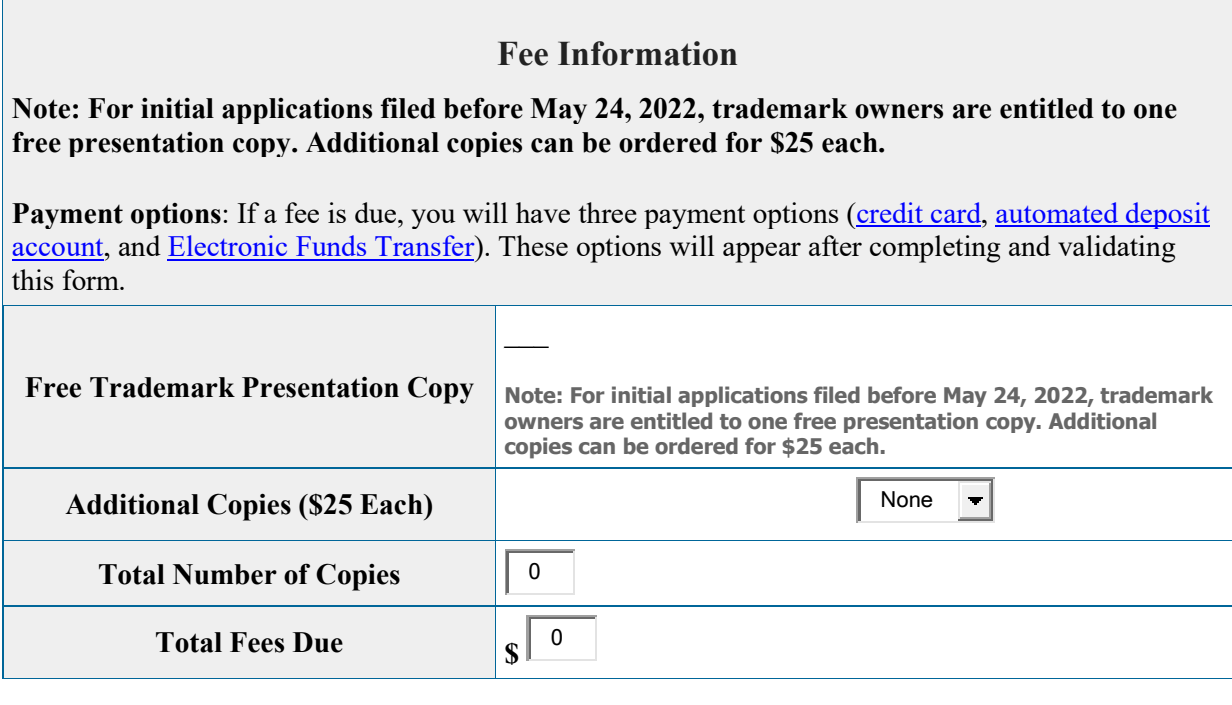

Navigation History: [Wizard](https://teas.uspto.gov/orc/view.service?page=orc.wizard) > [Mark Info](https://teas.uspto.gov/orc/view.service?page=orc.markInfo) > [Mailing Address](https://teas.uspto.gov/orc/view.service?page=orc.corresInfo) > [Fee](https://teas.uspto.gov/orc/view.service?page=orc.fee)

**On** Tue May 24 07:29:47 ET 2022 **you completed all mandatory fields.**

**STEP 1:** Review the form data in various formats, by clicking on the phrases under Form Data. Use the print function within your browser to print these pages for your own records.

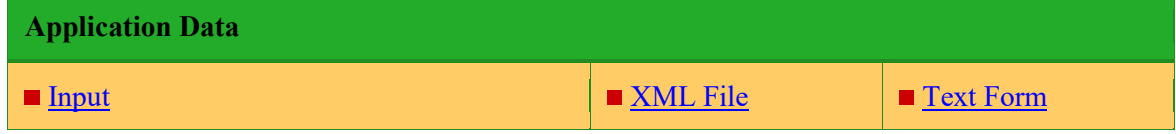

**STEP 2:** If any of the information is incorrect, click on the Go Back to Modify button (bottom of this page) to make changes; then re-validate the form by clicking on the Validate Form button (bottom of the form).

**STEP 3:** If there are no errors and you are ready to file this form electronically, confirm the email address for acknowledgment. Once you Pay/Submit the form electronically, we will send an electronic acknowledgment of receipt to the email address entered below. For **multiple addresses/receipts**, please separate email addresses by either a semicolon or a comma.

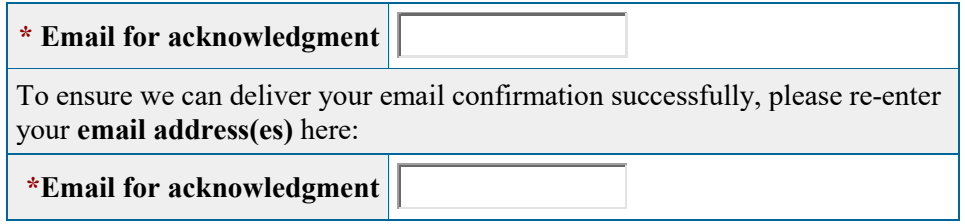

**STEP 4:** Click on the **Pay/Submit** button below to complete the filing process. Shortly after clicking that button, you should see a screen that says **SUCCESS!** Within 24 hours, the email acknowledgement will also be sent.